# Electronic Personnel Action Forms (EPAF) Instructions

# Useful information before you begin:

**EPAF Quick Guide** 

**EPAF Quick Tips** 

# **Accessing EPAFs:**

Access EPAFs through Bannerweb 9:

(Note that if you are accessing EPAFs using Bannerweb 8, you will use the EPAF link as you always do, but you will be redirected to the screen shown below.)

Select 'Electronic Personnel Action Forms (EPAF)' from the 'My Activities' area on the right-hand side.

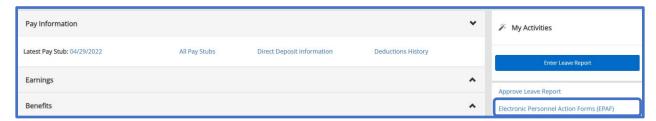

#### **EPAF Menu:**

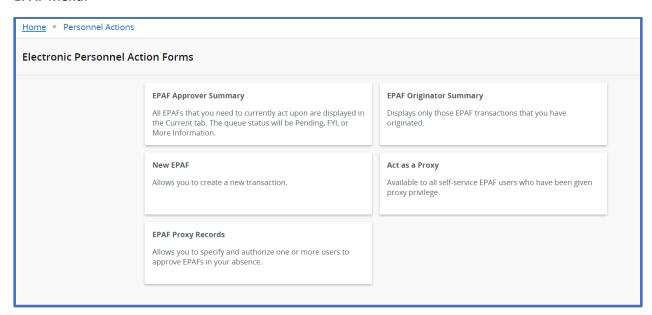

# **EPAF Approver Summary:**

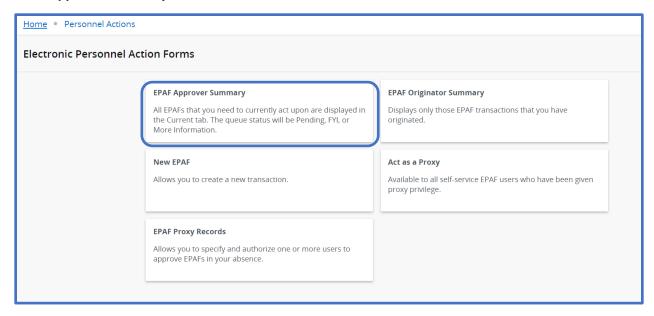

The Approver Summary displays the EPAFs that are awaiting your approval. The 'Links' column shows if there are comments and/or warning messages on the EPAF.

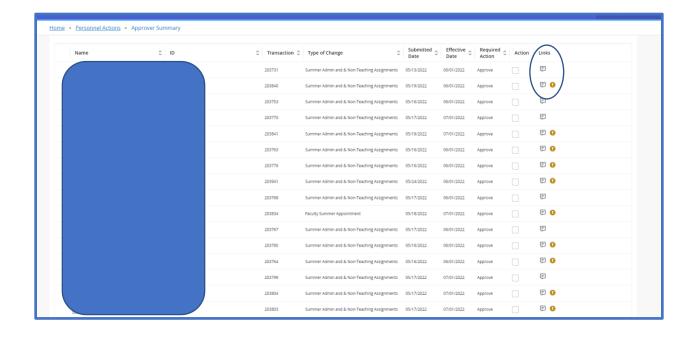

At the bottom of the window, there is a link for 'Transaction Search', which will allow you to do a name, ID, or Transaction Number search:

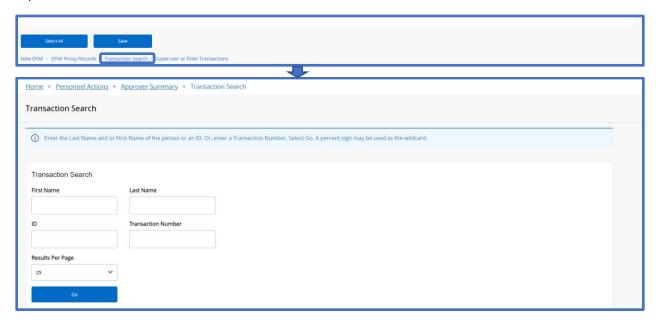

The blue button on the right can be used advance to the Next Transaction.

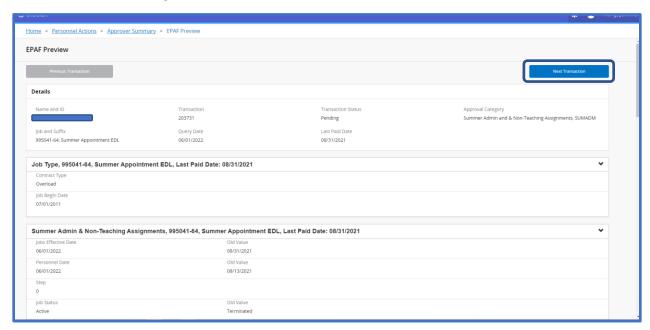

# **Routing and Transaction area:**

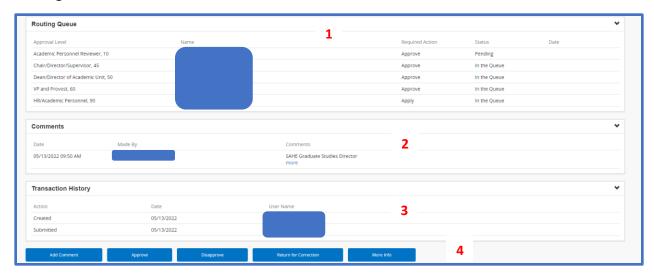

- 1. The Routing Queue area displays the approval workflow. This EPAF is at the Level 10 approval level.
- 2. In this example (SUMADM), the Comments give information about the administrative need. Additional comments can be made using the 'Add Comment' button at the bottom of the form.
- 3. The Transaction History area will display the actions taken on the EPAF.
- 4. These are the available actions for the Approver to take.

#### **EPAF Originator Summary:**

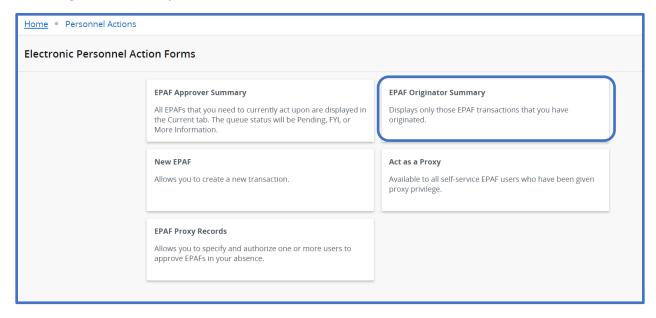

# **EPAF Originator Summary – History Tab**:

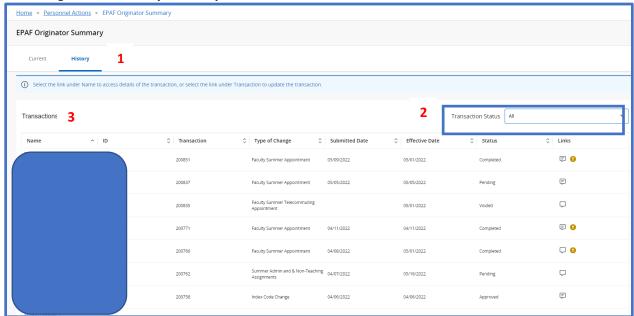

- 1. Use the 'Current' tab to select recent transactions; and, use the 'History' tab to find all transactions you submitted and the current status.
- 2. The 'Transaction Status' filter can be helpful to narrow the transaction list.
- 3. The transactions are listed showing EPAF type, associated dates, and status.

The 'Transaction Search' list at the bottom of the screen can be used to narrow the search even further.

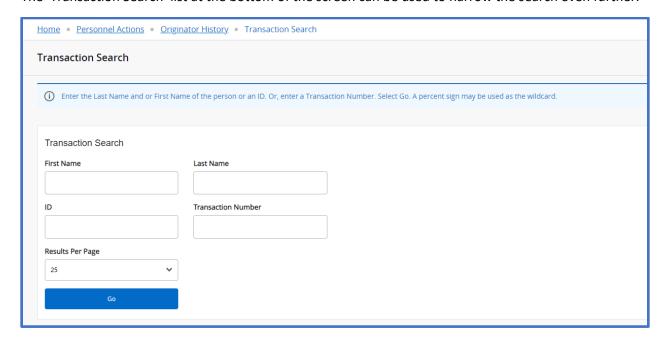

#### **New EPAF:**

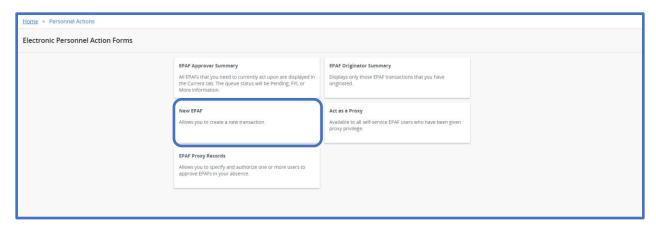

# **New Person Selection Window:**

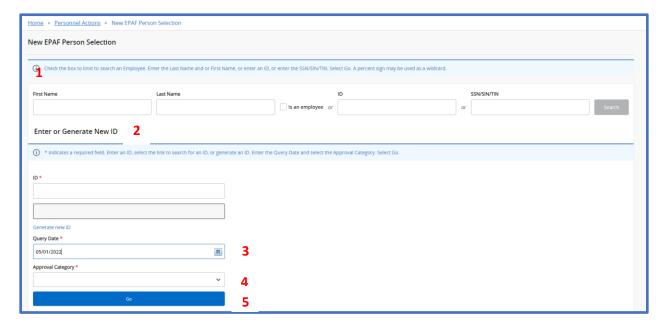

- 1. Search for the employee by name or Banner ID. Note that the 'is an employee' checkbox is intended to narrow the search list, but is not necessary. Once the list is generated, select the appropriate employee.
- 2. If the Banner ID of the employee is known, the Search can be bypassed, and the ID entered. Note: do NOT use the 'Generate new ID' field.
- 3. Enter the Query Date in accordance with the type of EPAF being generated. If this is not known, use the <a href="EPAF Quick Tips by Term">EPAF Quick Tips by Term</a> documentation.

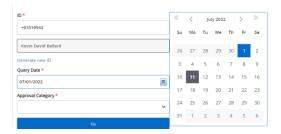

- 4. The Approval Category dropdown is where the EPAF type will be selected. If you don't know what EPAF type you need, use the Which Quick Tip guide.
- 5. Select **Go**, which display current jobs will create a new row. If you want to work from an existing EPAF.

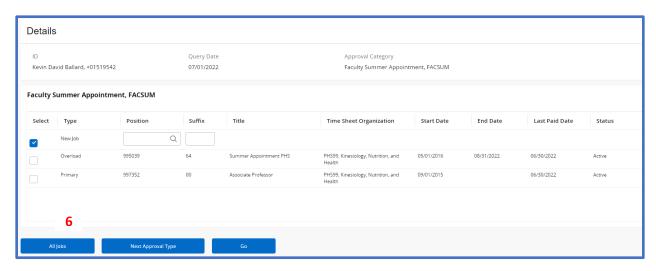

6. Select **All Jobs** to display a listing of both current and previous positions.

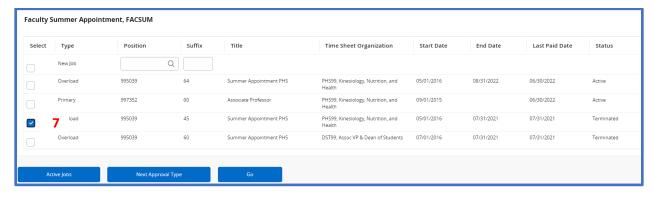

7. If you are not creating a New Job, select the Job that you wish to copy.

# **Contract Information:**

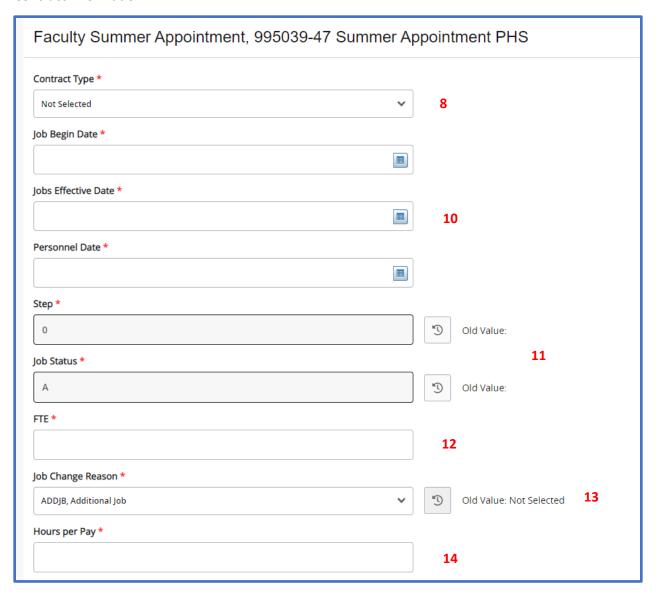

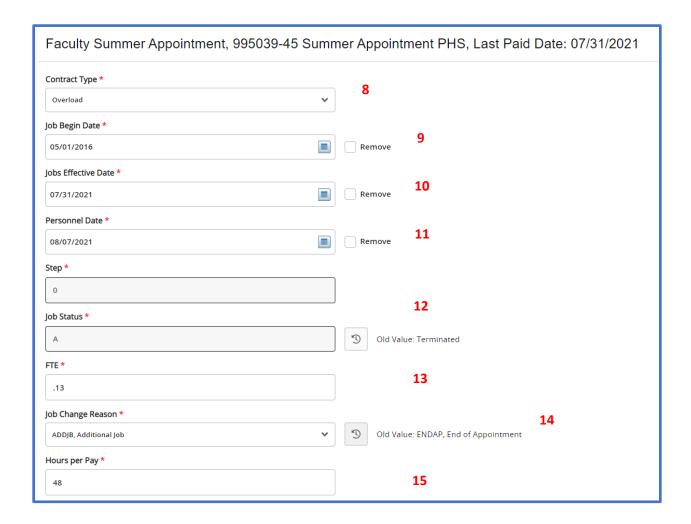

- 8. The **Contract Type** will depend on the type of EPAF. Please consult the <u>EPAF Quick Tips by Term</u> documentation for assistance.
- 9. The **Job Begin Date** will retain its value if you started from an existing EPAF. If a new EPAF is being created, follow the Quick Tips documentation for details.
- 10. The Jobs Effective Date will need to be changed in accordance with the EPAF Quick Tips by Term documentation and depend on the EPAF type. Date fields are a calendar display and selection. The date can also be manually changed.
- 11. The **Personnel Date** will need to be changed in accordance with the <u>EPAF Quick Tips by Term</u> documentation and depend on the EPAF type. Date fields are a calendar display and selection. The date can also be manually changed.
- 12. Any field that is grayed out on the EPAF entry windows represents a default and cannot be changed.
- 13. Please consult the 'FTE and Hours Per Pay' chart in the EPAF Quick Tips by Term documentation
- 14. In this example the Job Change Reason defaulted to Additional Job. This is due to the type of EPAF selected (FACSUM), and it can be changed if needed via the dropdown menu. Please refer to the EPAF Quick Tips by Term documentation.
- 15. Please consult the 'FTE and Hours Per Pay' chart in the EPAF Quick Tips by Term documentation

#### **Contract Information:**

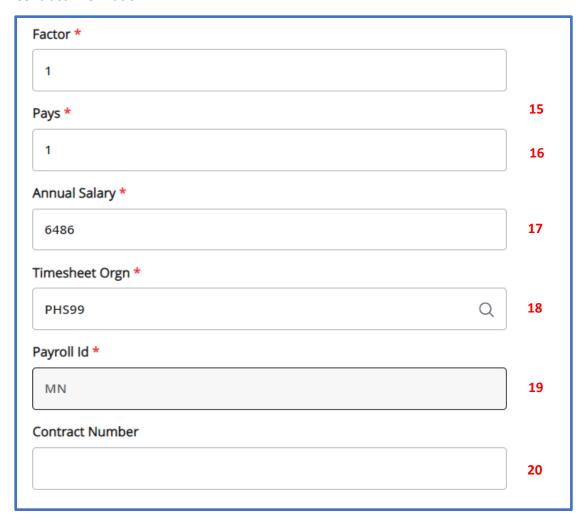

- 16. For **Factor** and **Pays**, please consult the 'FTE and Hours Per Pay' chart in the <u>EPAF Quick Tips by</u> Term documentation
- 17. Total **Salary** for this assignment.
- 18. The **Timesheet Org** is the Organizational Code for your department (PHS99, BIO99, etc.)
- 19. The Payroll ID will always be defaulted to MN.
- 20. Add Contract Number if needed.

# **Funding Information:**

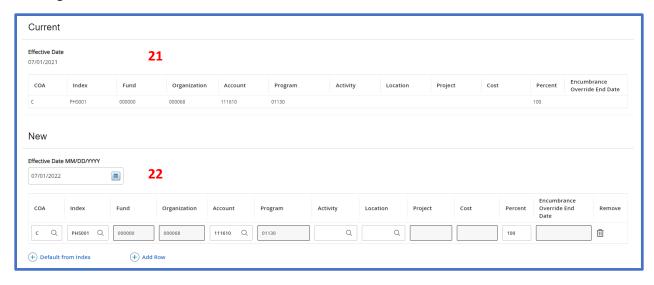

- 21. Information will populate in this row if a prior job had been selected when initiating the EPAF. If it's a new position, as in this example, no information will be populated and will be populated under **New**.
- 22. The **Effective Date** will be the same as the Query Date used when the EPAF was created. The funding information for this position will be adjusted as needed. If a new Index code is added, populate the remaining fields using the '**Default from Index**' link (with the exception of the Account Code, which has to be manually added). If the funding source is split, a row can be added with the additional information. If this is done, ensure that the Percent column adds up to 100. Note that the magnifying glass can be used for searching. If you are working on a smaller monitor, the magnifying glass may cover some of the entry box/text. In this case, reduce your Zoom using **Alt+-.** Note: If the EPAF is for a research activity, the Location Code must be populated with **HERD**.

#### **Earnings Information:**

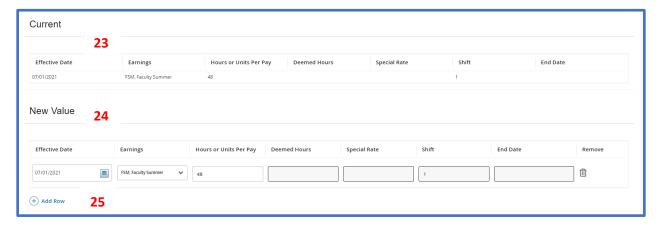

- 23. The Current Value area will have the Earnings information from the previous EPAF.
- 24. In the New Value area, if an existing EPAF was used, the previous Earnings information will populate and can be adjusted. If this is for a new job, there will not be any Earnings information populated in the Current area. The information will need to be added in the New Value area. The Effective date will need to be set to the Query Date. The Earnings field value will depend on the EPAF type
- 25. The New Value area does not automatically populate with a row as in Bannerweb 8. Use the 'Add Row' link.

#### **Job Termination:**

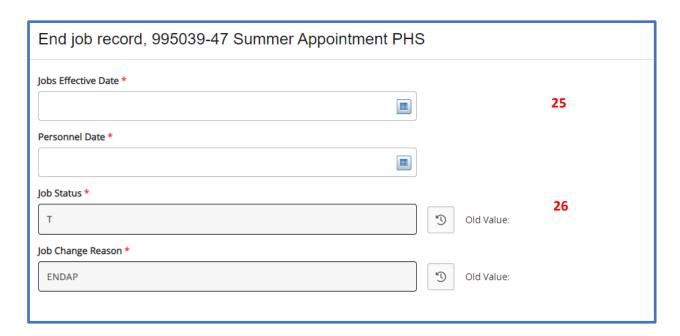

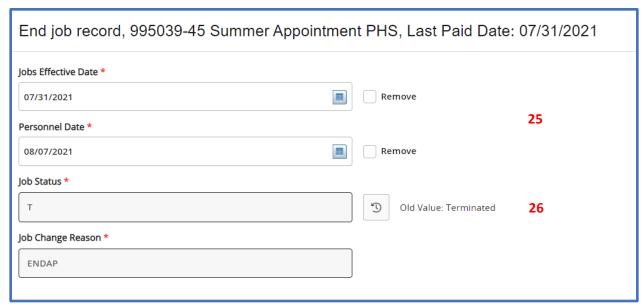

- 25. The date fields should be populated in accordance with the <u>EPAF Quick Tips by Term</u> documentation
- 26. The Job Status and Job Change Reasons cannot be changed. These fields terminate the record.

# **Routing Queue and EPAF Submission:**

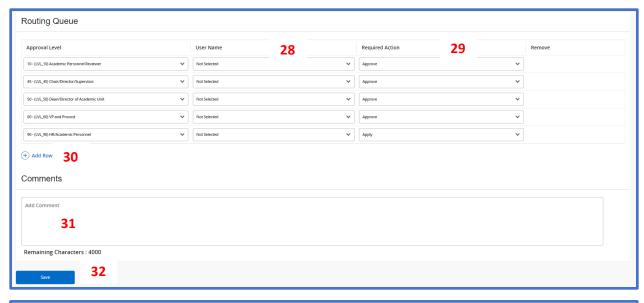

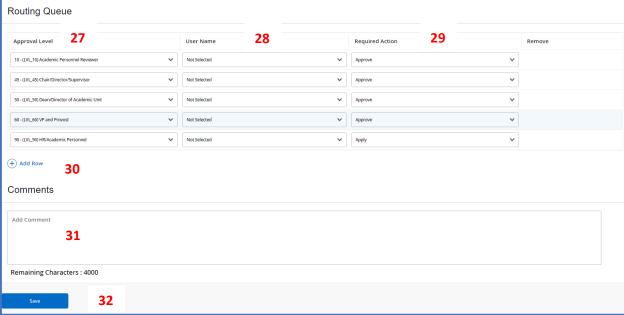

- 27. These are the approval levels set up for this EPAF.
- 28. Use the dropdowns to select the approver. The <u>EPAF Quick Tips by Term</u> documentation will outline who needs to be defined in each of the levels.
- 29. Ensure that the Required Action area is set to 'Approve' with the exception of Lvl 90, which should be 'Apply'.
- 30. If an approval level needs to be added, use the Add Row link. (An example of when a row would need to be added is if the EPAF is for a workshop.)
- 31. The Comment field can be used to define the Course information and Campus.

32. Save, and then once saved, as long as there are no errors, you can Submit. Note that the Save and Summit buttons are only on the bottom of Bannerweb 9.

# **Setting a proxy – EPAF Proxy Records**

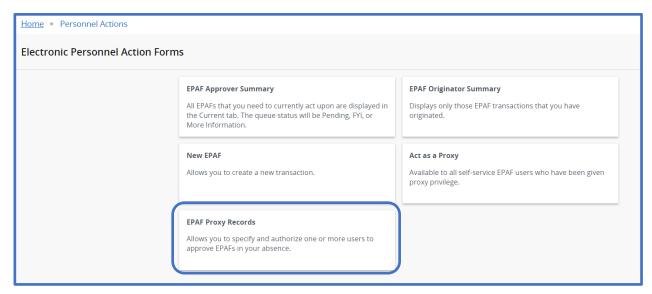

# **Adding a Proxy:**

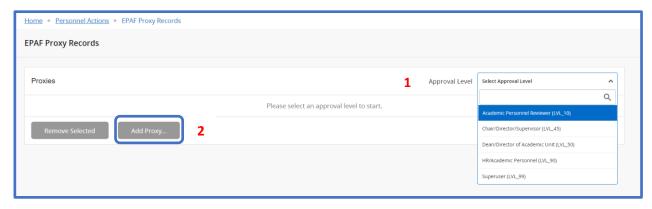

- 1. Select the **Approval Level**
- 2. Use the **Add Proxy** button to display a list of those at the selected Approval Level, and select the appropriate Proxy.

# Act as a Proxy:

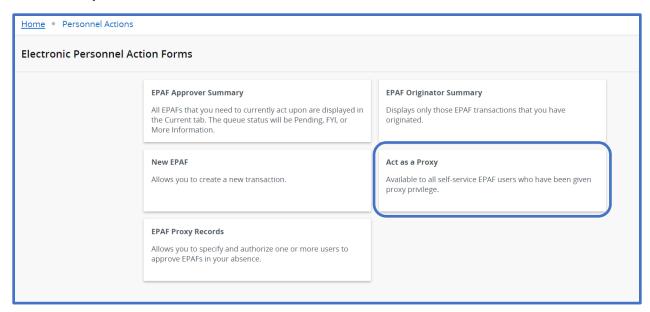

# **Proxy User:**

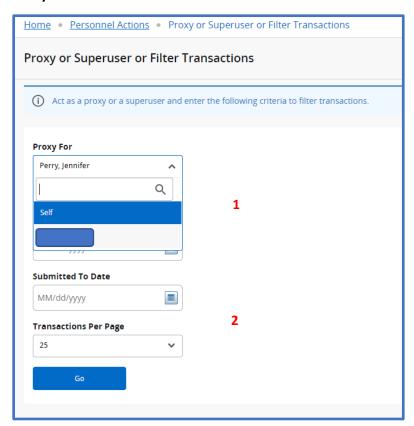

- 1. Once an EPAF user has added you as a Proxy, their records can be access by selecting their name in the 'Proxy For' field.
- 2. Enter the appropriate date range to access the records. If dates are not entered, all records will be pulled.

Once the proxy's records are accessed, an Approver Summary area can be chosen to view the records:

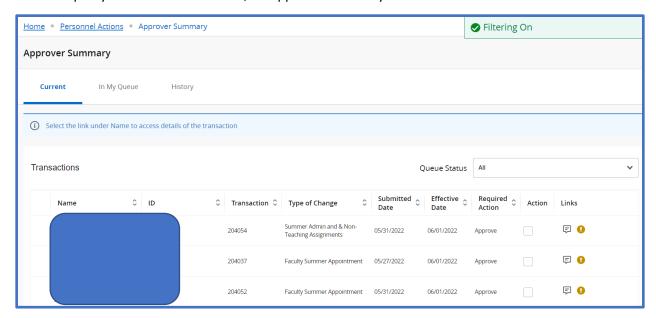

# **Routing and Transaction area:**

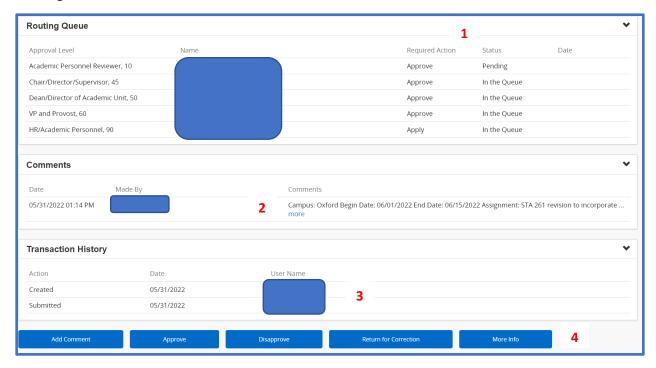

- 1. The Routing Queue area displays the approval workflow. This EPAF is at the Level 10 approval level.
- 2. In this example (SUMADM), the Comments give information about the administrative need.

  Additional comments can be made using the 'Add Comment' button at the bottom of the form.
- 3. The Transaction History area will display the actions taken on the EPAF.
- 4. Available options for the Approver to take.